# **Management setup for VMS**

## Manage Visitor Parking

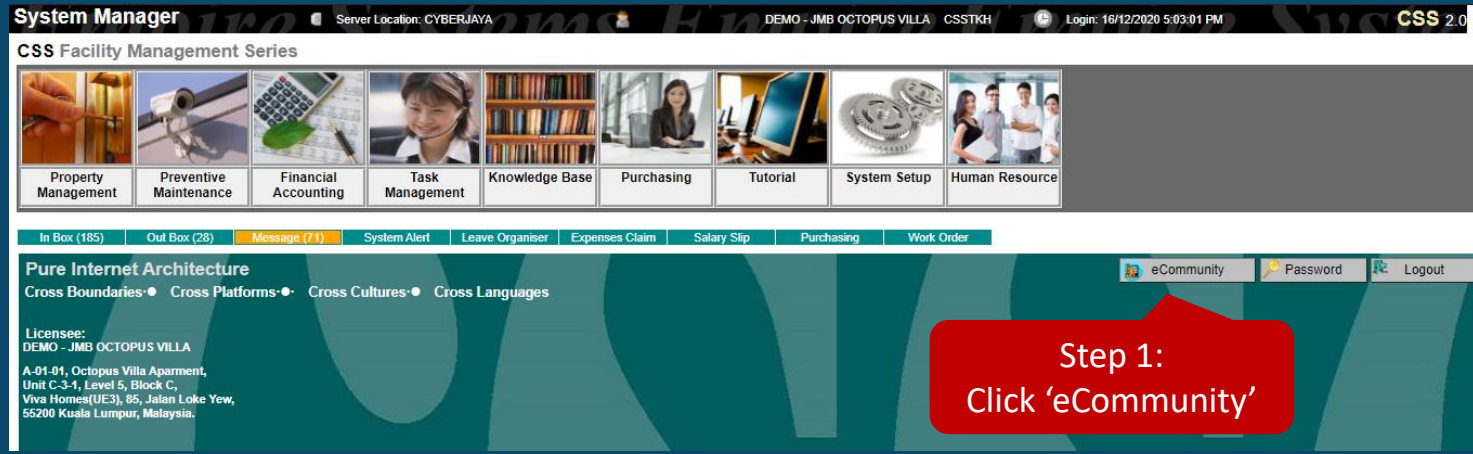

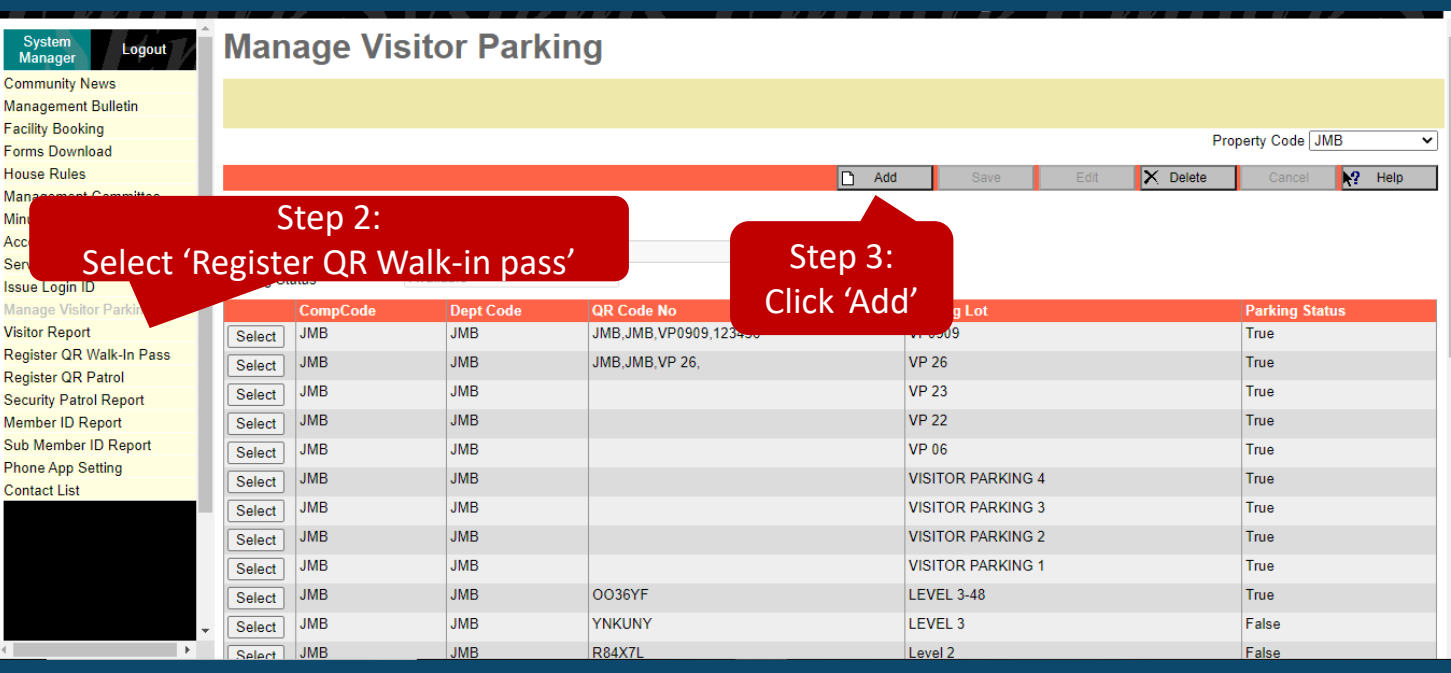

### **Option 1:-**

Step 1: Click 'eCommunity' Step 2: Select 'Manage Visitor Parking' Step 3: Click 'Add'

## Manage Visitor Parking

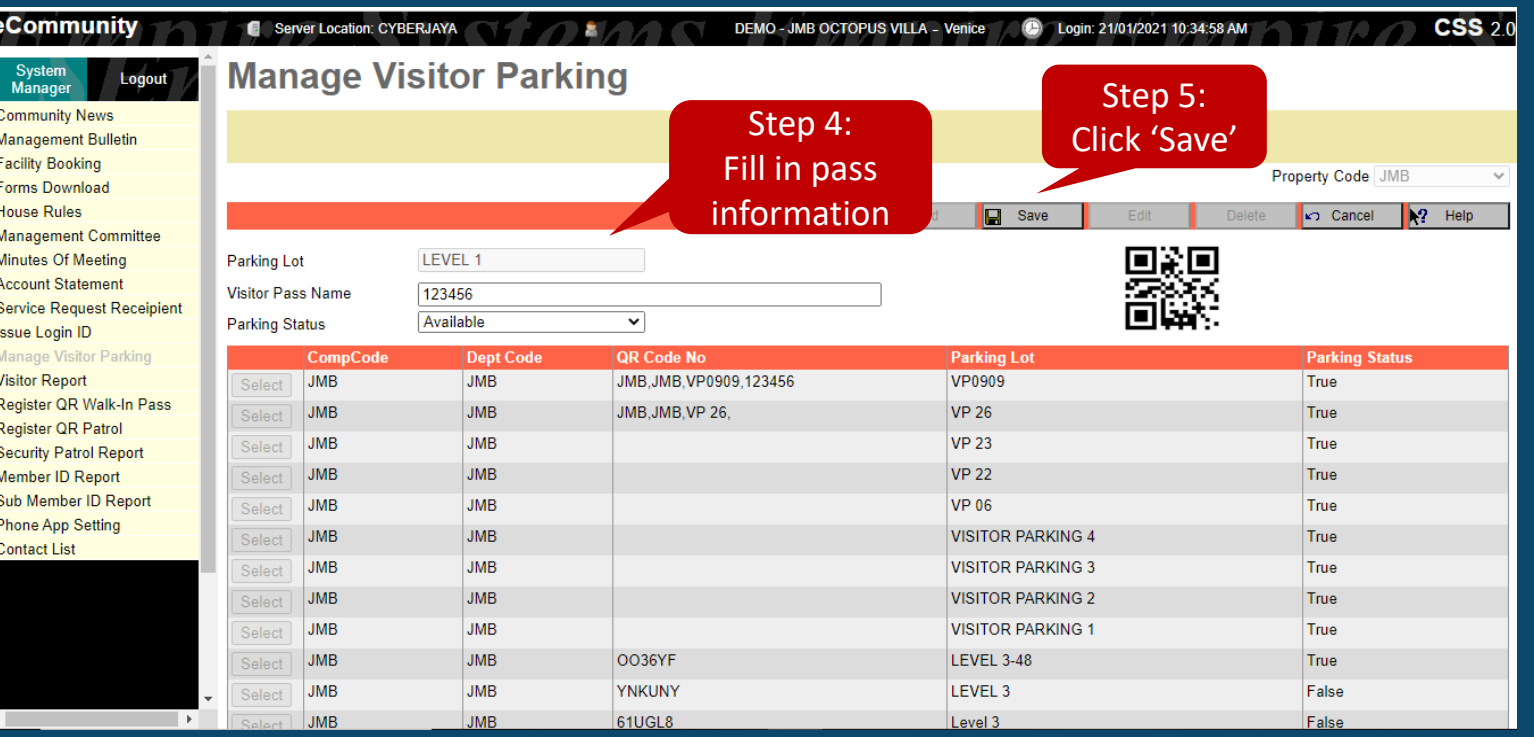

Step 4: Fill in the pass information Step 5: Click 'Save'

## Manage Visitor Parking

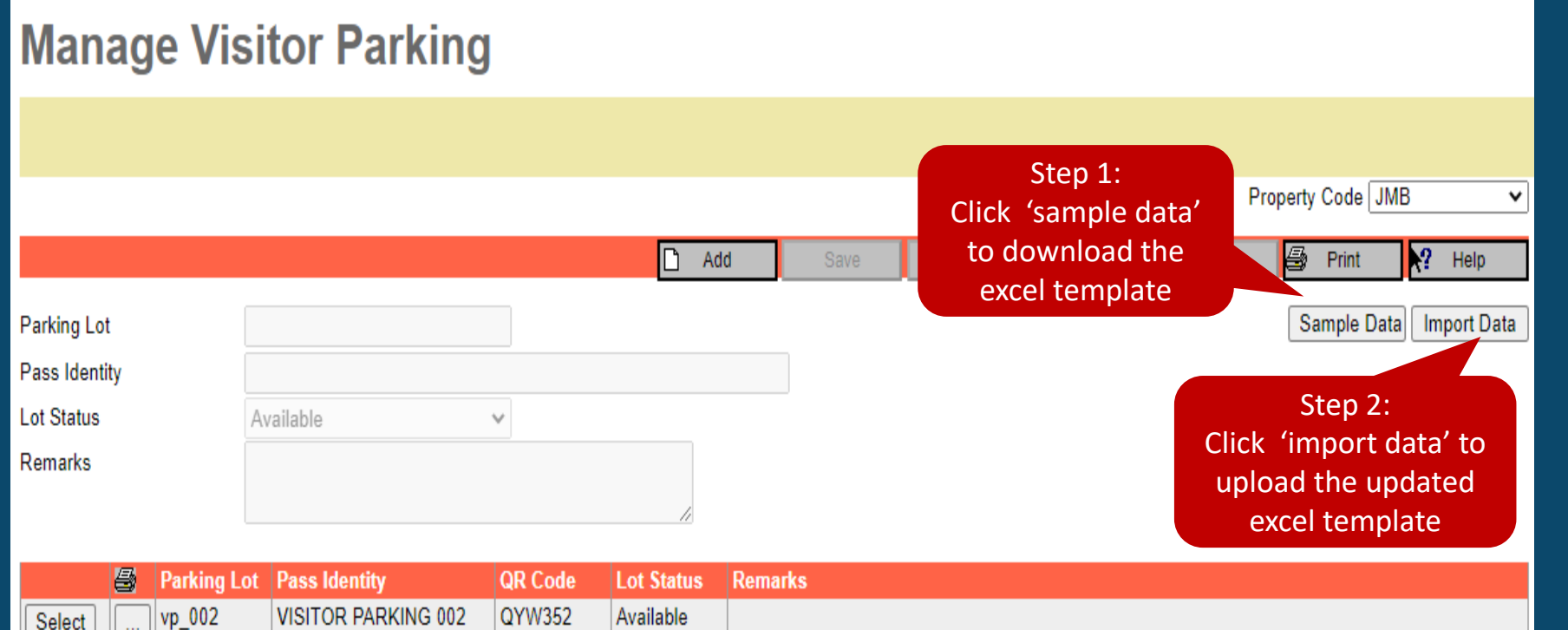

VP 001

Select

VP 001

S23XRV

Available

### **Option 2 :-**

Step 1: Click 'Sample Data' **\*Once done update the migration excel template, do proceed with step 2** Step 2: Click 'Import Data

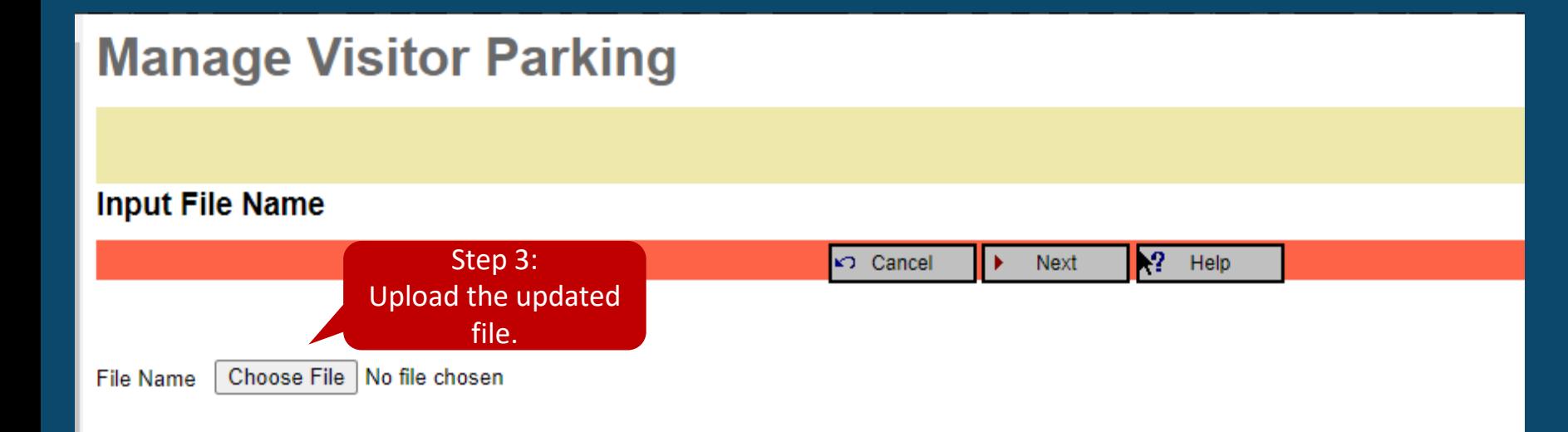

### **Option 2 :-** Step 3: 'Choose File' Step 4: 'Import Now'

**Manage Visitor Parking** Step 4: **Import Data** Click 'Import Now' $\sqrt{R^2}$  Help KТ **Import Now** deptcode parkinglot passid **JMB** VP 012 VP\_012 **JMB** VP 013 VP\_013 **JMB** VP\_014 VP\_014

## Register QR Walk In Pass

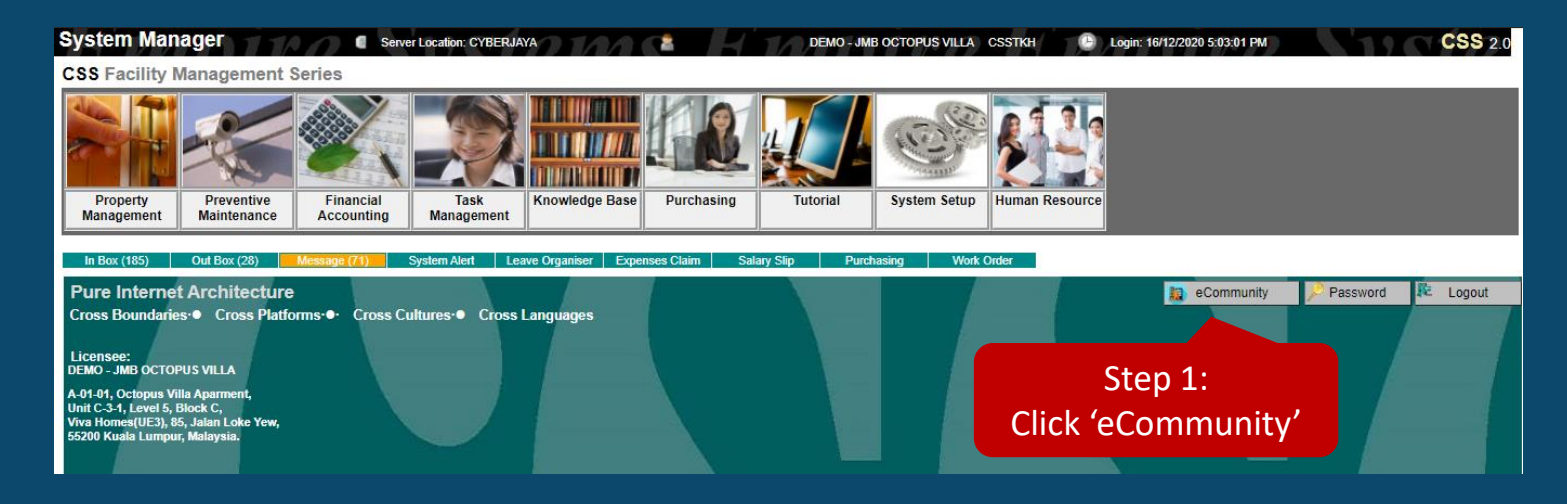

### **Option 1**

Step 1: Click 'eCommunity' Step 2: Select 'Register QR Walkin Pass' Step 3: Click 'Add'

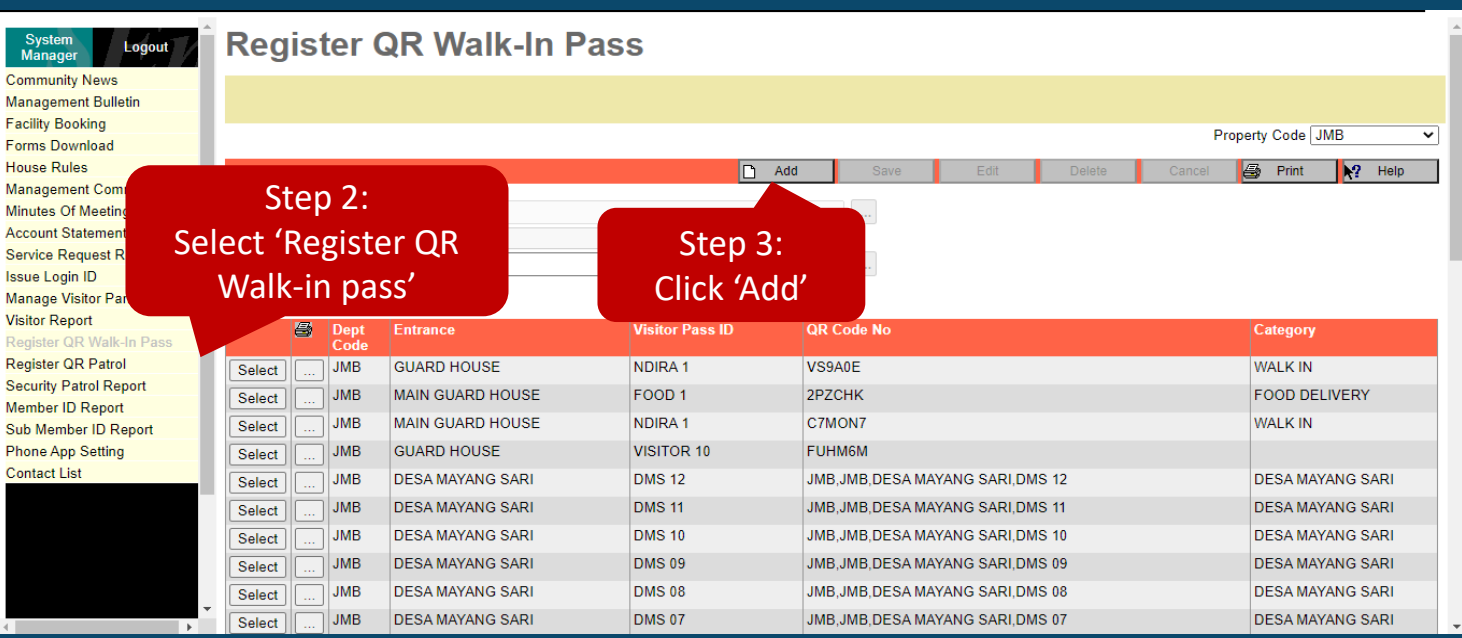

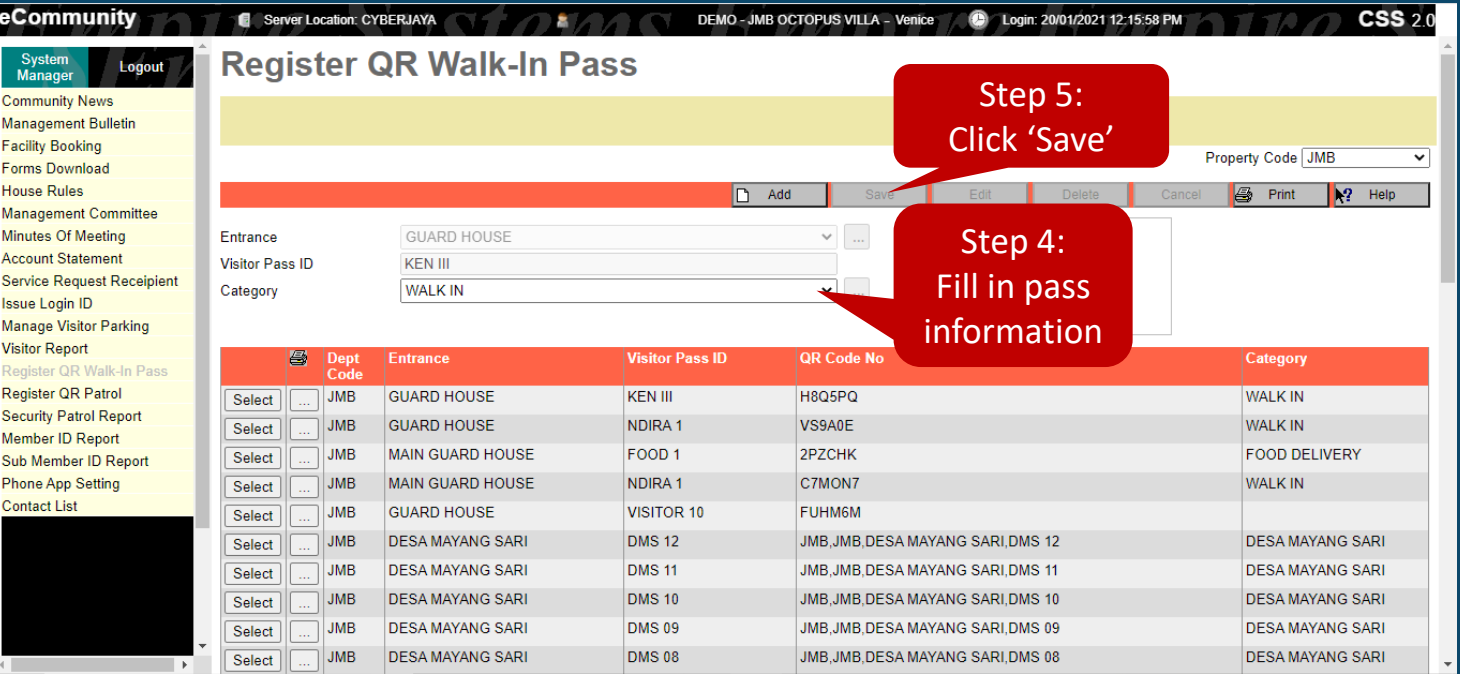

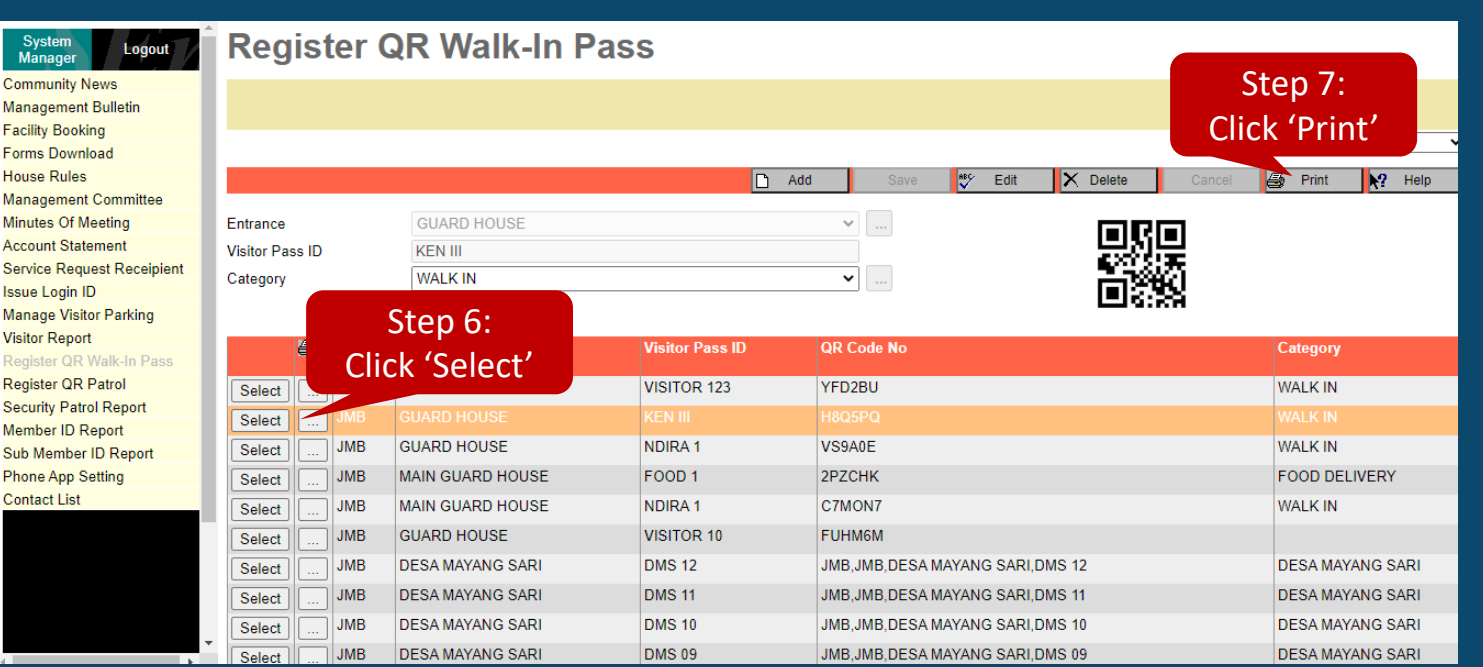

Step 4: Fill in the pass information Step 5: Click 'Save' Step 6: Click 'Select' Step 7: Click 'Print'

## Register QR Walk In Pass

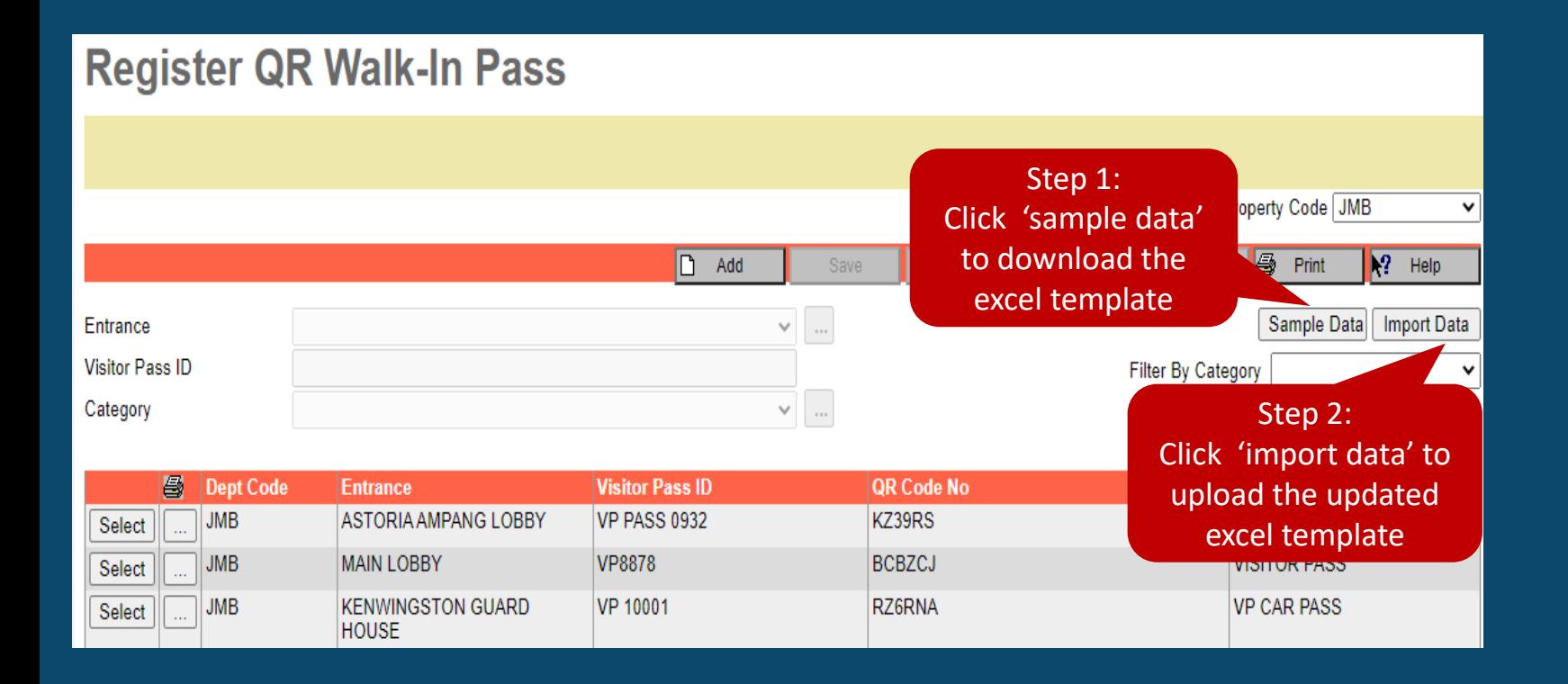

### **Option 2 :-**

Step 1: Click 'Sample Data' **\*Once done update the migration excel template, do proceed with step 2** Step 2: Click 'Import Data'

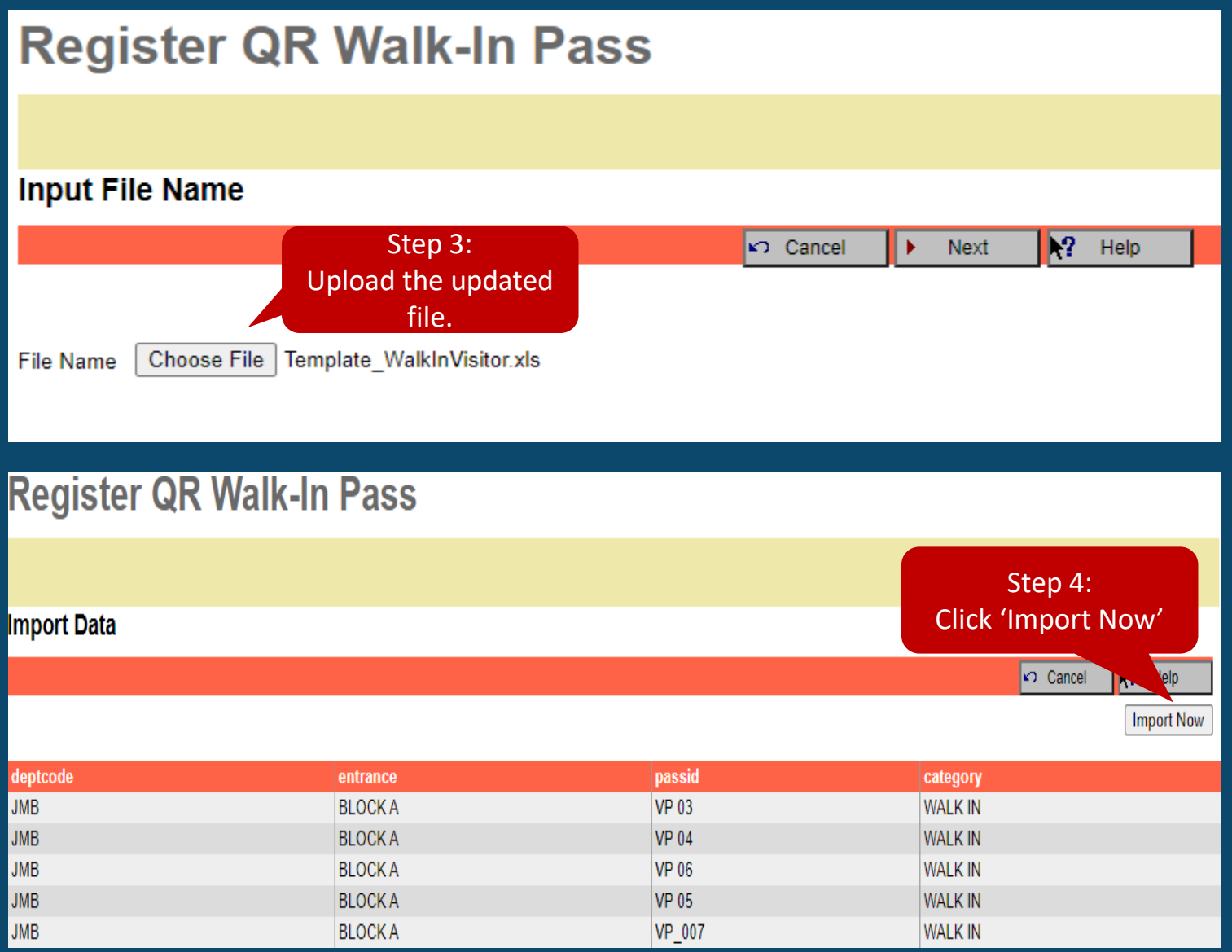

### **Option 2 :-**

Step 3: 'Choose File' Step 4: 'Import Now'

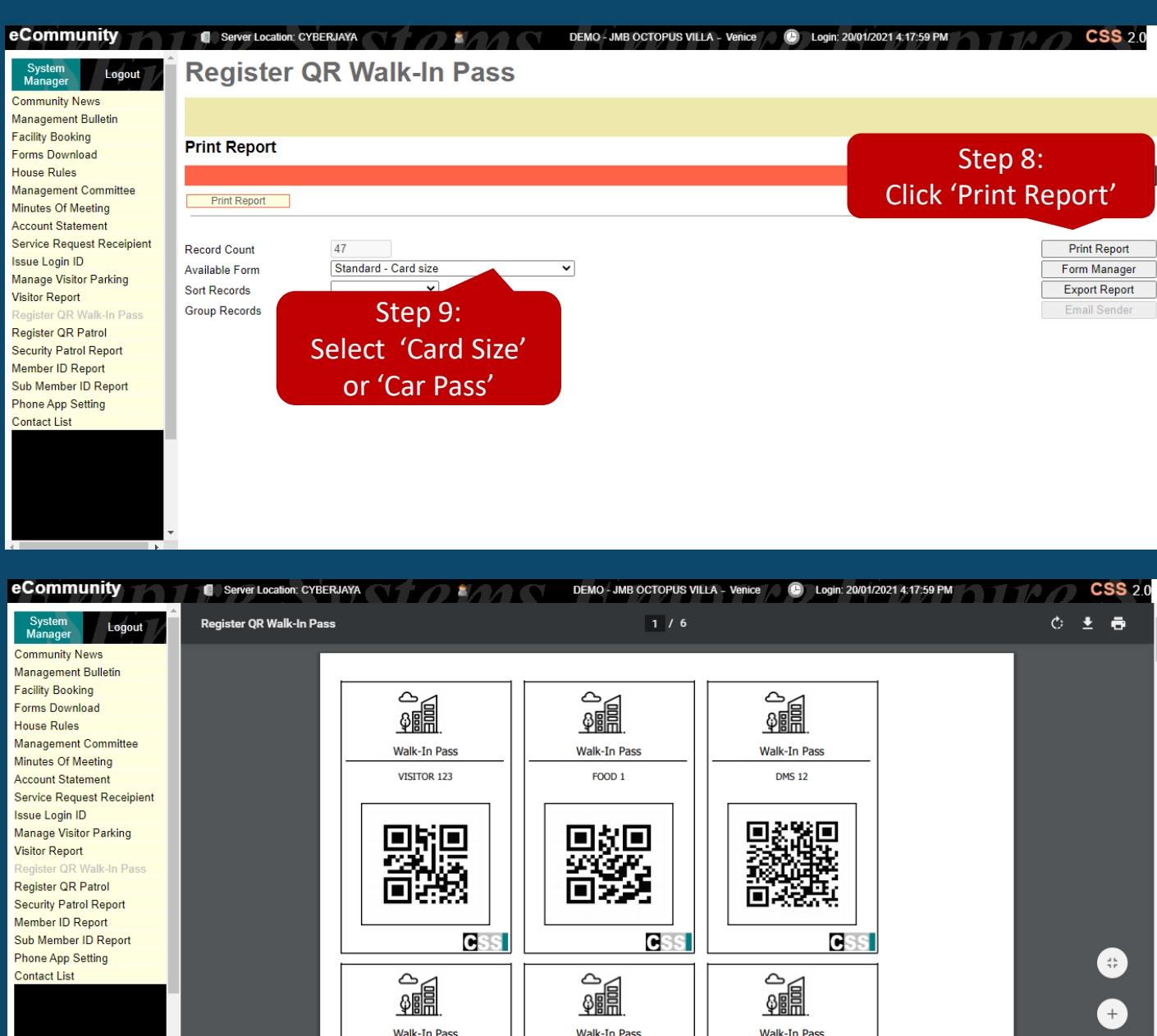

NDIRA 1

**DMS 11** 

**KEN III** 

### Step 8: Click "Print Report"

### You may choose either 'Card Size' or 'Car Pass' to print it out

**\*The QR Walk-In Pass need to be printed out and put in at guard house. Once visitor enter, scan it and pass to the visitor.** 

8

## Sample – Car Park Pass

### **JMB OCTOPUS VILLA**

### **ATTENTION**

1. Park at your own risk.

2. Unauthorized parking will be clamped.

This visitor parking card must be returned to the guard house upon exit. Failing to do so will be penalized.

The management accepts no responsibility for theft, damage or other misdemeanor however caused to vehicle, equipment or content therein whilst parked in this premise. Vehicles are parked at the owner's risk.

Thank you. **JMB OCTOPUS VILLA** 

### **CAR PASS 001**

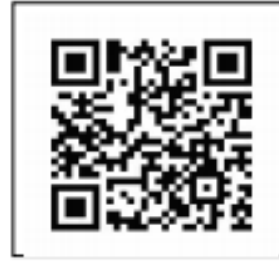

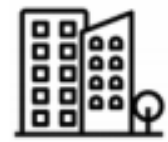

**Powered By:** 

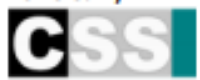

## Sample Walk-in Pass

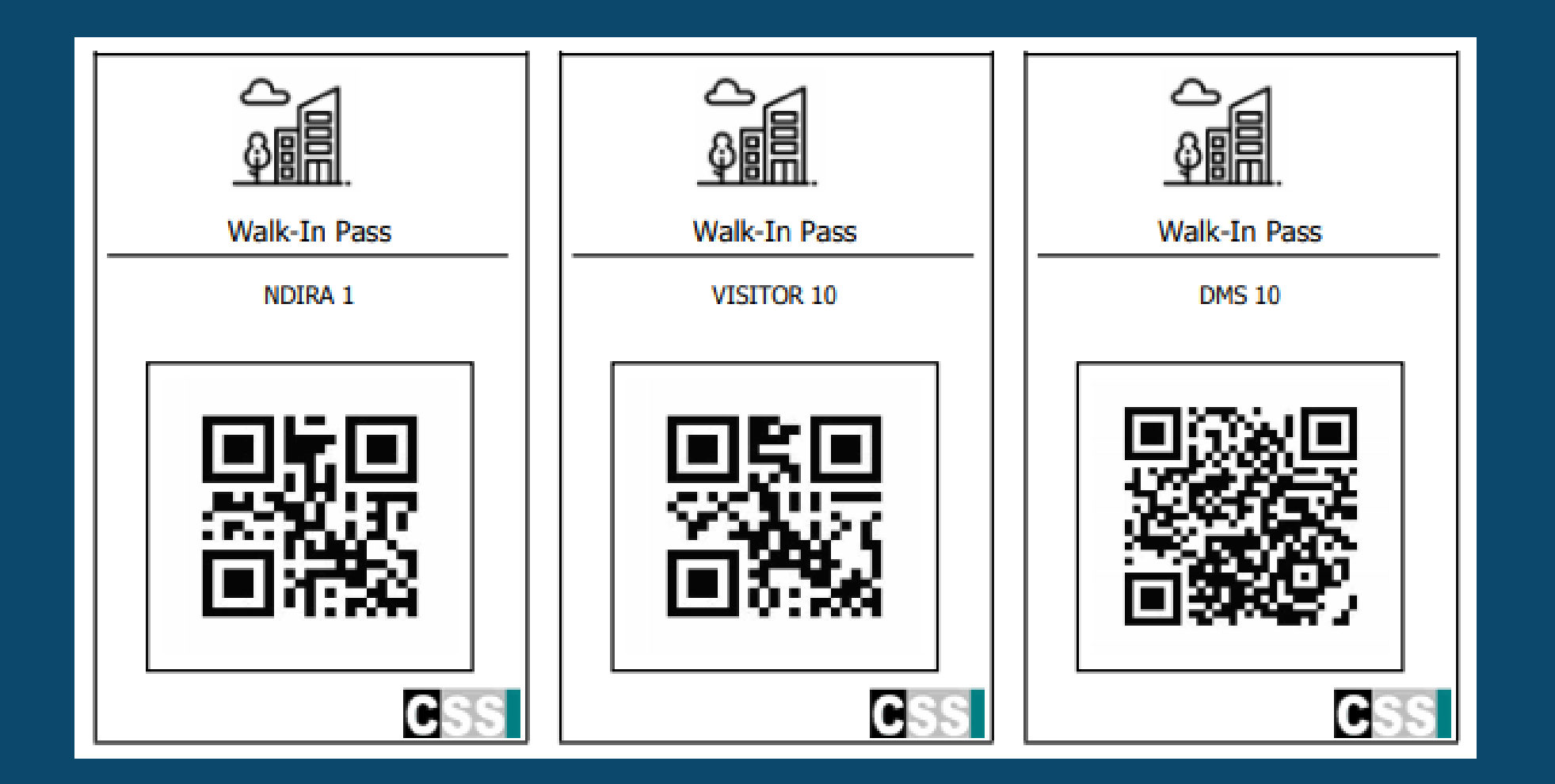

## Visitor Report

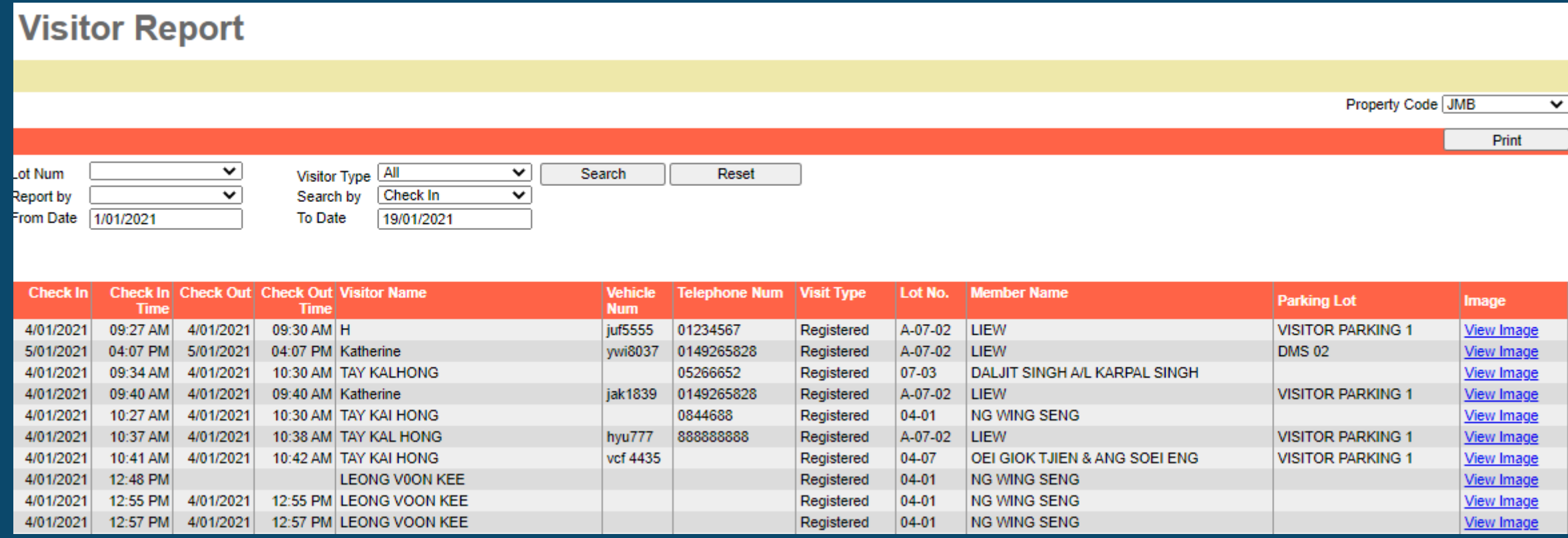

# **Input The Contact Lists**

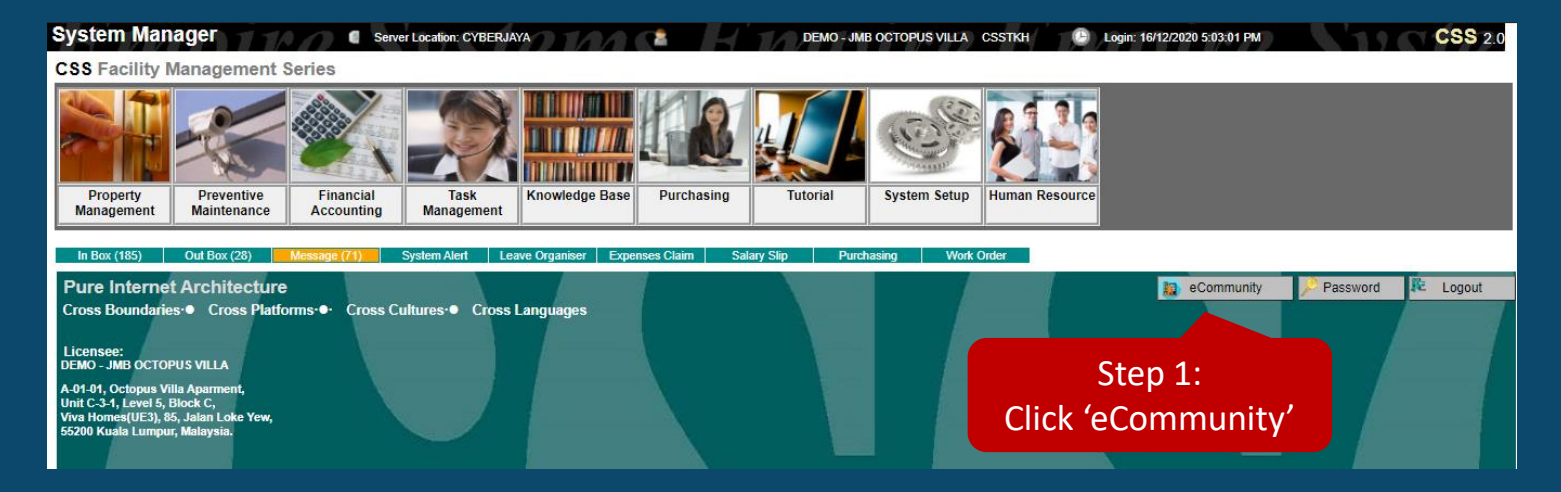

## Step 1: Click 'eCommunity' Step 2: Select 'Contact List' Step 3: Click 'Add' to update the contact list

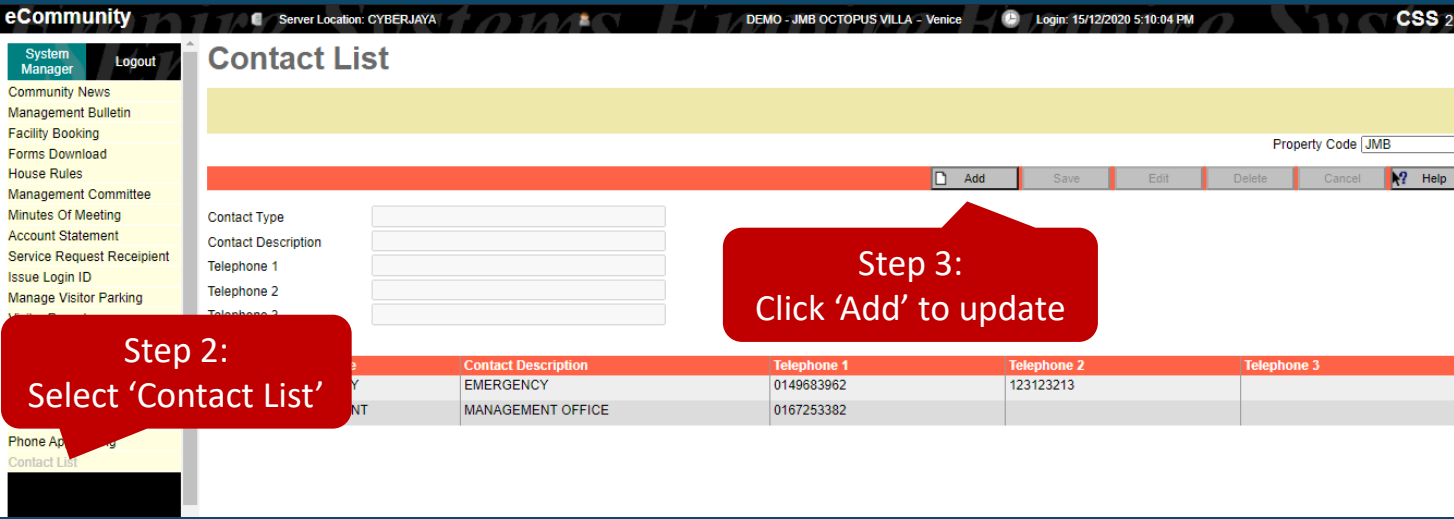

# **How to clear storage?**

### Step 1: Go to setting, click

### "Device Care"

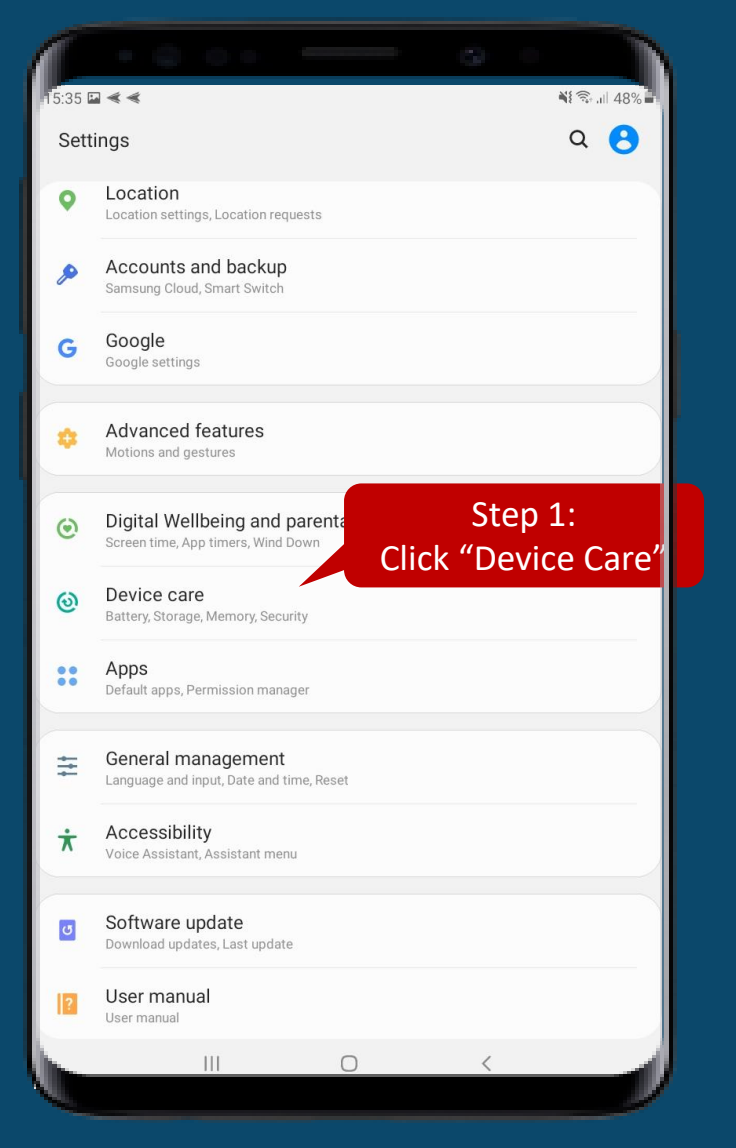

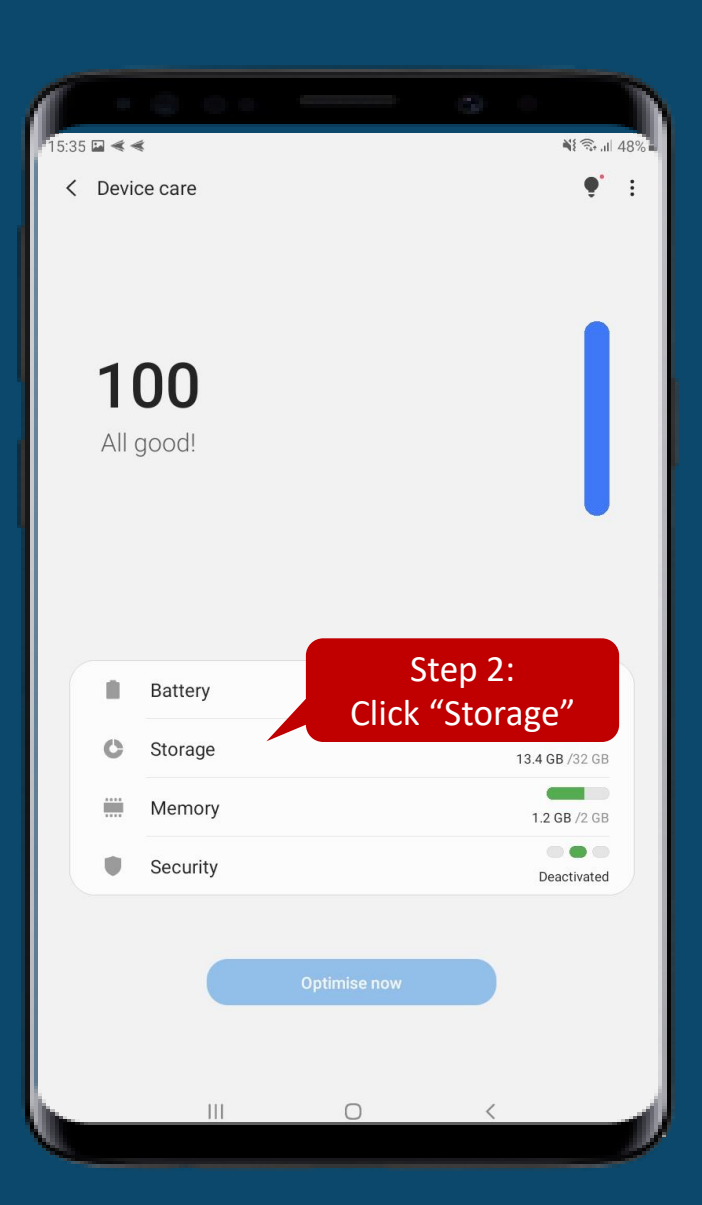

### Step 2: Click "storage" Step 3: Select the documents to delete. Ex: Images

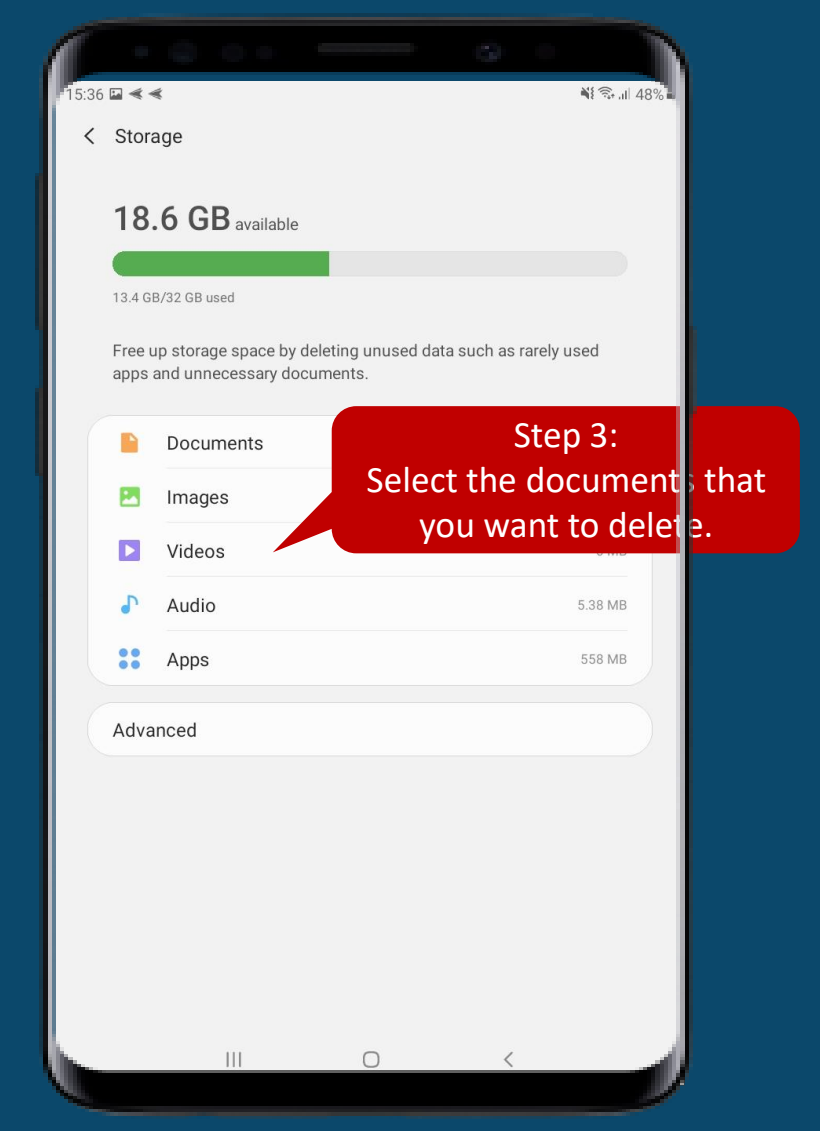

## **How to lock screen?**

### Step 1: Find "LimaxLock" and click it

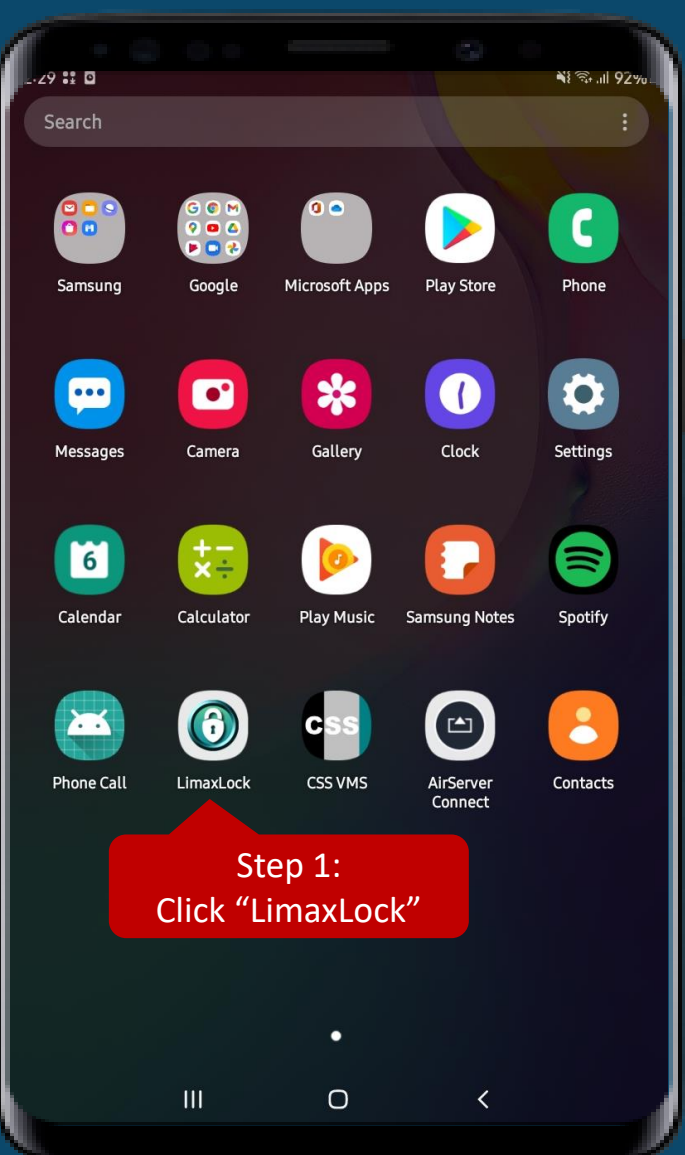

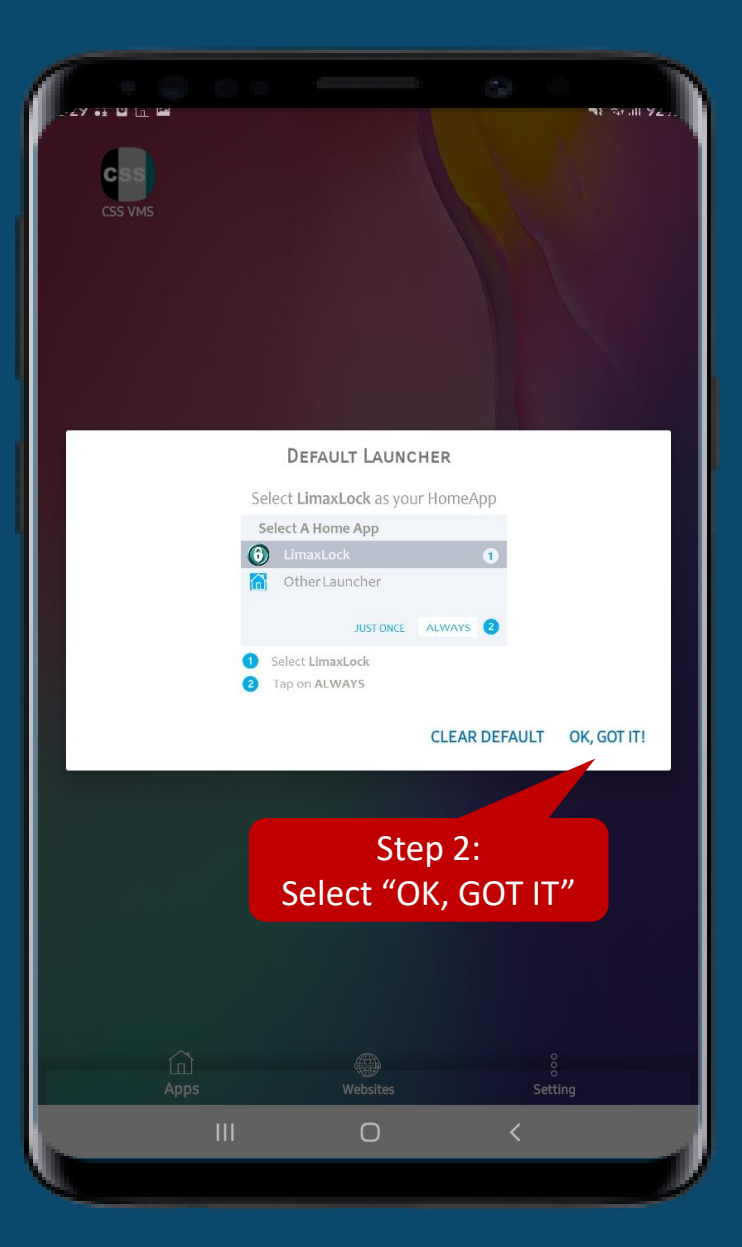

## Step 2: Select "OK, GOT IT" Step 3: Select "LimaxLock" and click

"Always"

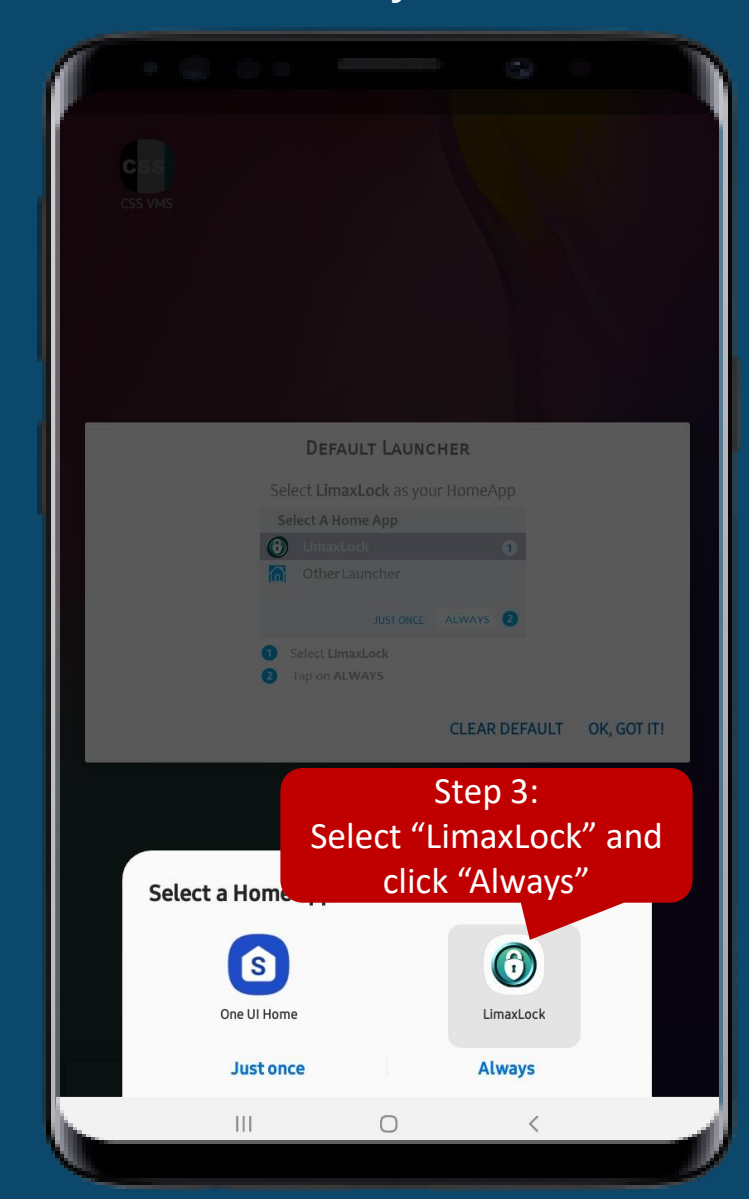

CSS<br>CSS VMS

Select a Home app

8 One UI Home

**Just once** 

 $\bigcirc$ 

 $\mathop{\rm III}$ 

### Repeat Step 2 **Repeat Step 3** Repeat Step 3 **Repeat Step 3** The guard can only view CSS VMS

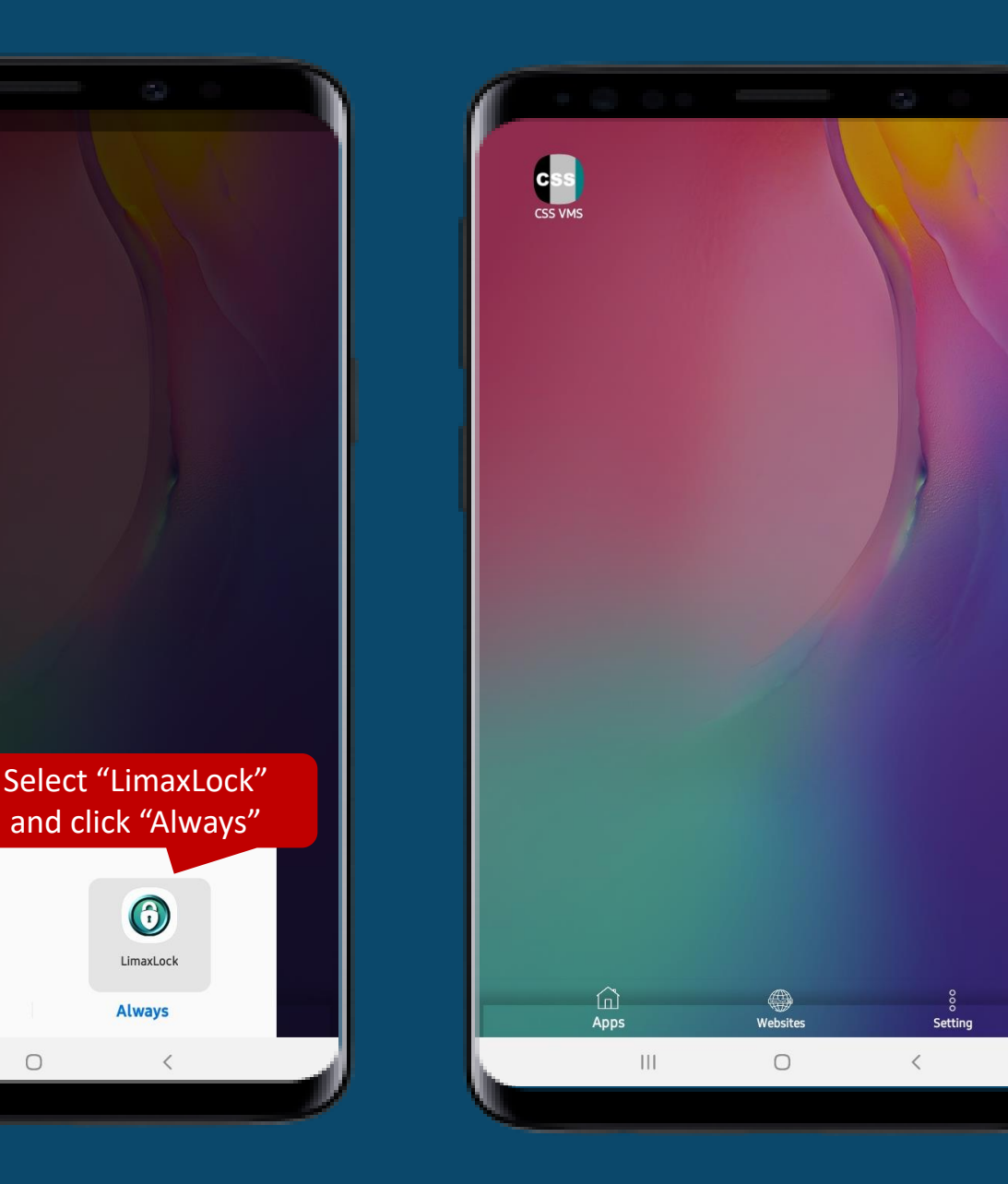

![](_page_19_Figure_4.jpeg)

**How to Exit?**

### Step 1: Click "Setting" on the bottom right

![](_page_21_Figure_1.jpeg)

Step 2: Type in the password and click **"EXIT"**

![](_page_21_Figure_3.jpeg)

Step 3: It will back to the normal unlock screen

![](_page_21_Figure_5.jpeg)

![](_page_22_Picture_0.jpeg)

## **This is our CSS VMS,**

### YOUR SAFETY, CSS CARES!

# **THANK YOU**

P r e p a r e d b y : C S S S t r a t a